# Autodesk ® AutoCAD Architecture 2024 Fundamentals

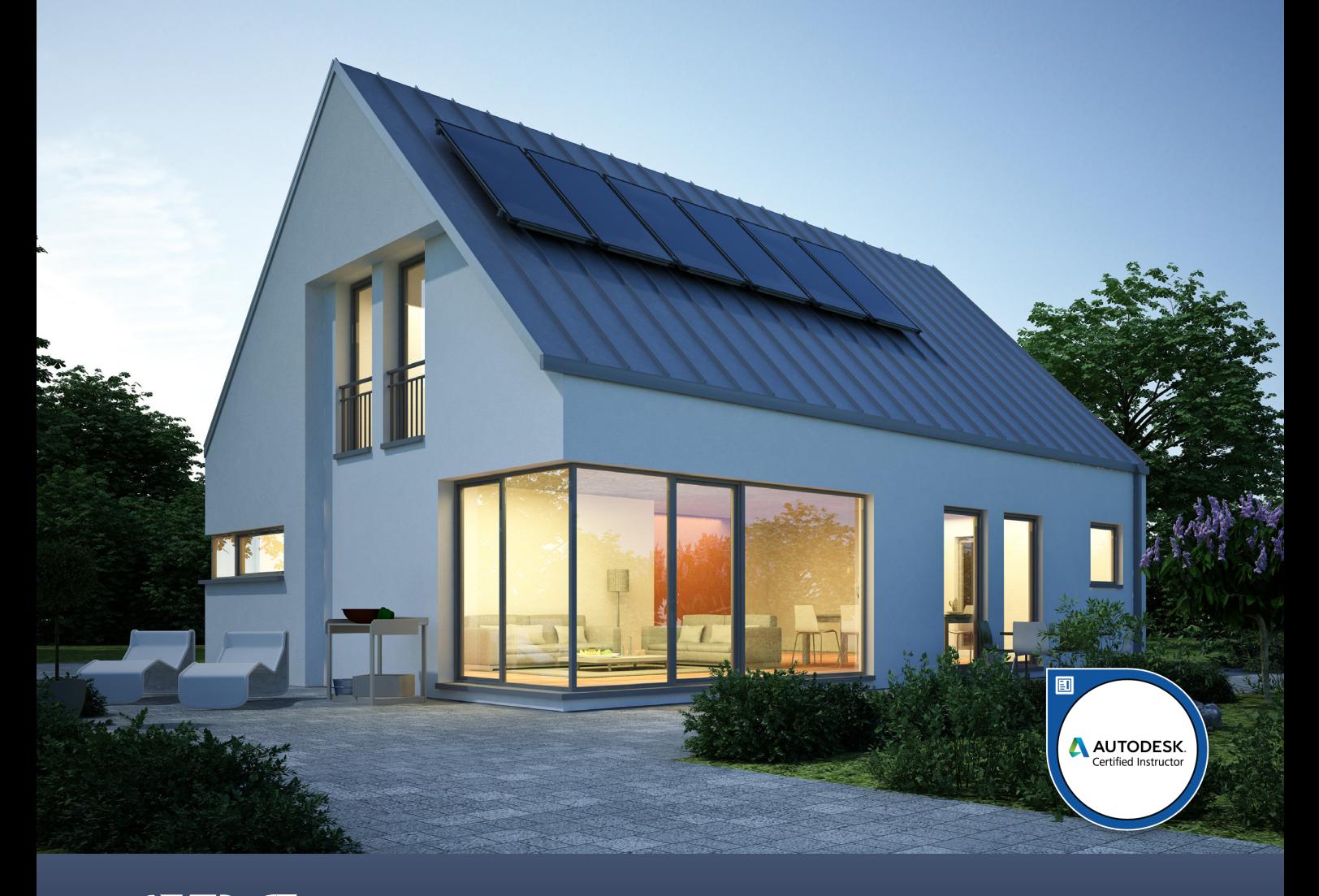

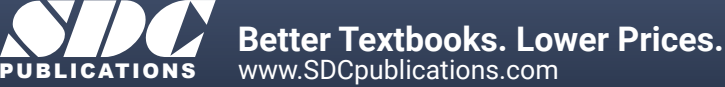

# Visit the following websites to learn more about this book:

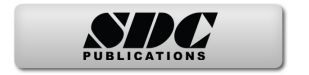

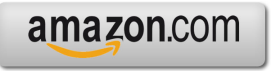

Google books

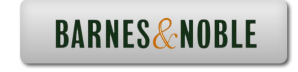

# **Lesson 3: Floor Plans**

AutoCAD Architecture comes with 3D content that you use to create your building model and to annotate your views. In ACA 2024, you may have difficulty locating and loading the various content, so this exercise is to help you set up ACA so you can move forward with your design.

The Content Browser lets you store, share, and exchange AutoCAD Architecture content, tools, and tool palettes. The Content Browser runs independently of the software, allowing you to exchange tools and tool palettes with other Autodesk applications.

The Content Browser is a library of tool catalogs containing tools, tool palettes, and tool packages. You can publish catalogs so that multiple users have access to standard tools for projects.

ACA comes with several tool catalogs. When you install ACA, you enable which catalogs you want installed with the software. By default, Imperial, Metric, and Global are enabled. The content is located in the path: C:\ProgramData\Autodesk\ACA 2024\enu\Tool Catalogs.

The floor plan is central to any architectural drawing.

A floor plan is a scaled diagram of a room or building viewed from above. The floor plan may depict an entire building, one floor of a building, or a single room. It may also include measurements, furniture, appliances, or anything else necessary to the purpose of the plan.

Floor plans are useful to help design furniture layout, wiring systems, and much more. They're also a valuable tool for real estate agents and leasing companies in helping sell or rent out a space.

If you are using Projects to organize your model, it is recommended that exterior walls are placed on Shell Constructs and interior walls are placed on Interior Constructs.

#### *Exercise 3-1: Creating a Floor Plan*

Drawing Name: 01 Core.dwg Estimated Time: 45 minutes

This exercise reinforces the following skills:

- □ Create Walls
- Wall Properties
- **u** Wall Styles
- □ Style Manager
- Insert a PDF
- Insert Doors
- Insert Windows
- **D** Materials
- Content Browser

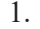

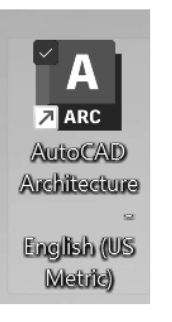

Launch the US Metric version of ACA.

*This ensures that all the content will be metric.*

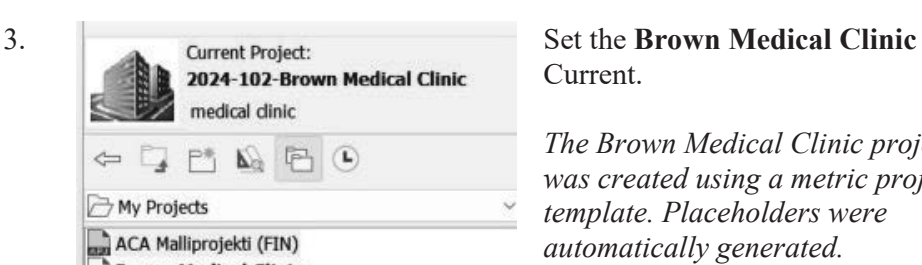

2. Open the Project Browser.

Brown Medical Clinic New 2023 Project

# Current.

*The Brown Medical Clinic project was created using a metric project template. Placeholders were automatically generated.*

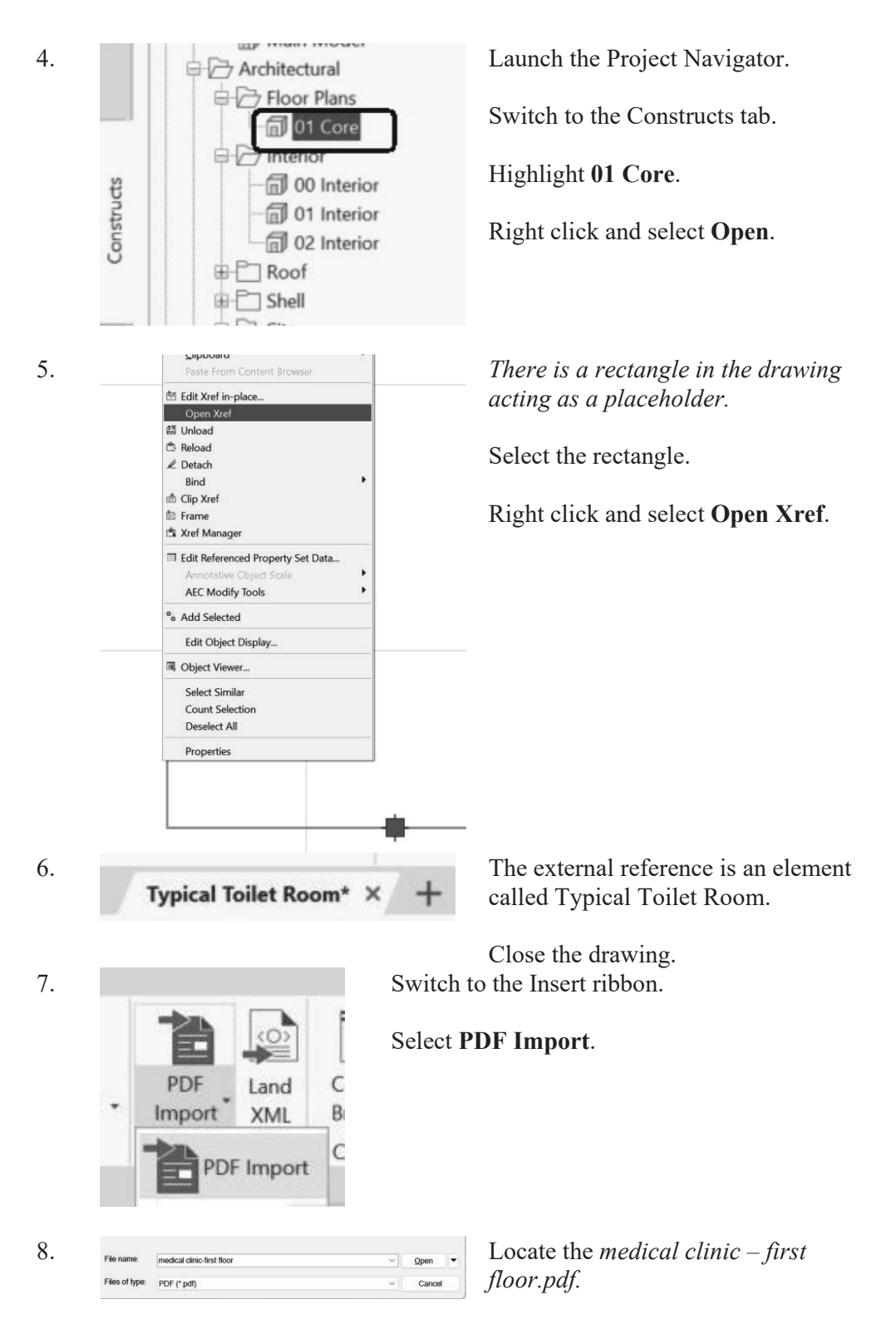

Click **Open**.

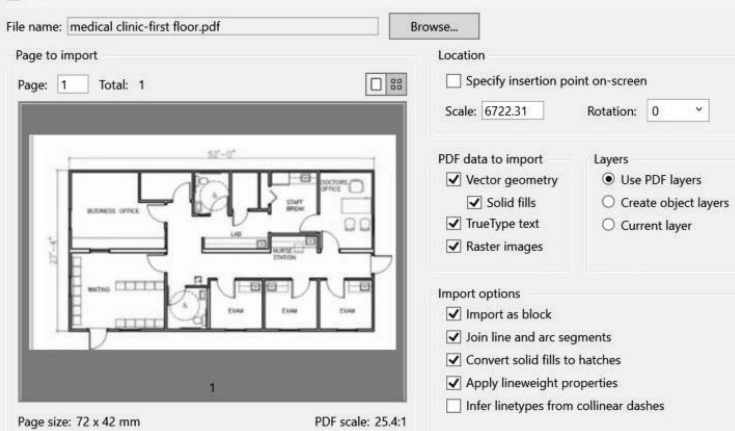

9. Disable **Specify insertion point**. *This will insert the PDF at 0,0,0* Set the Scale to **6722.31**. *This scales the PDF to the correct metric measurements.* Enable **Raster Images**. Enable **Import as block**. Click **OK**.

10.

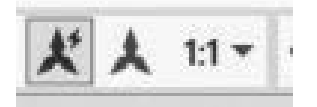

Set the View Scale to **1:1**.

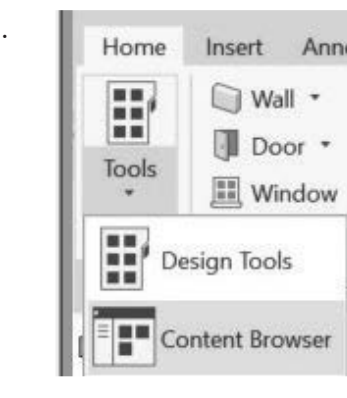

11. **Home** Insert Annot Launch the **Content Browser** from the Home ribbon.

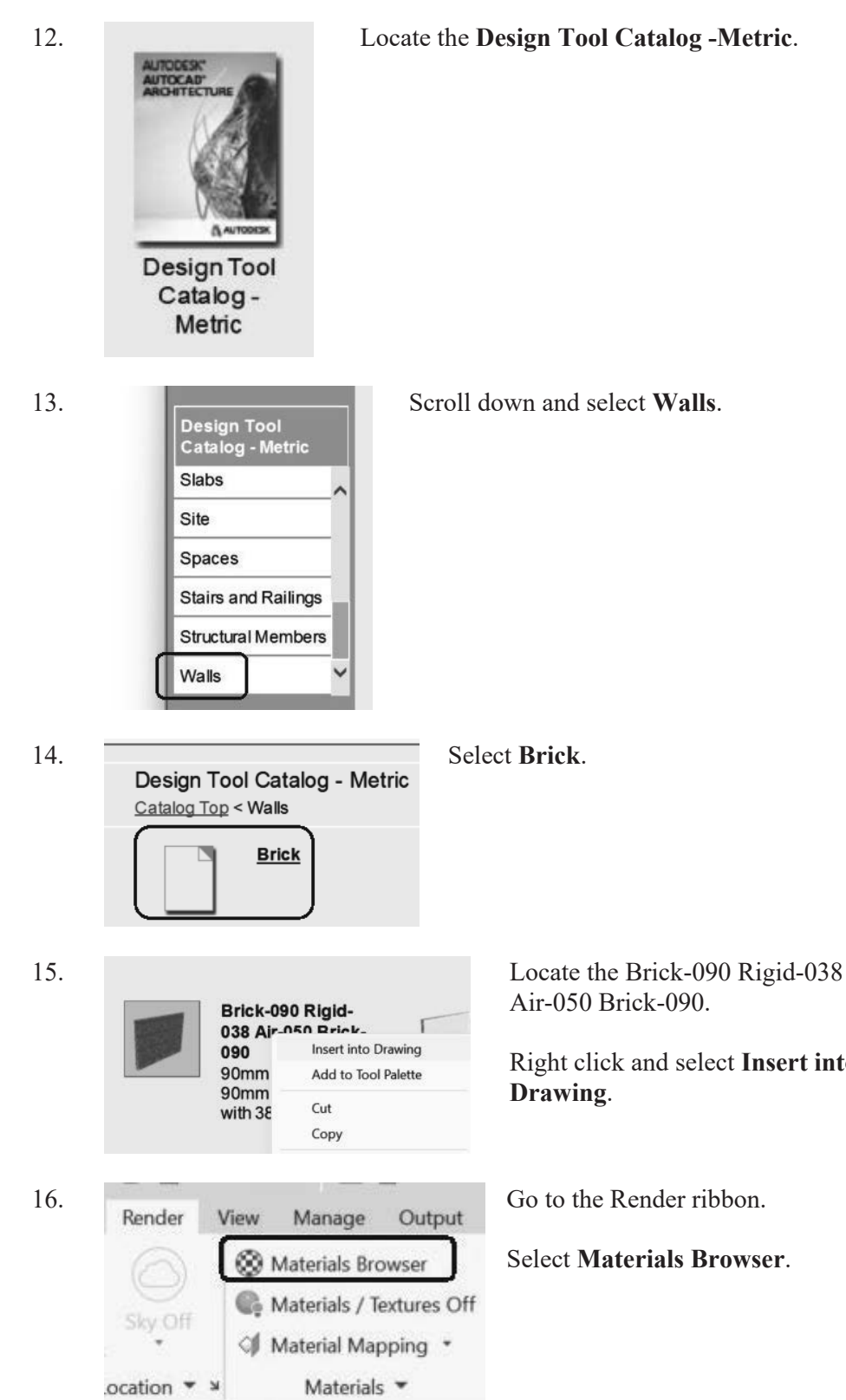

Air-050 Brick-090.

Right click and select **Insert into** 

Select **Materials Browser**.

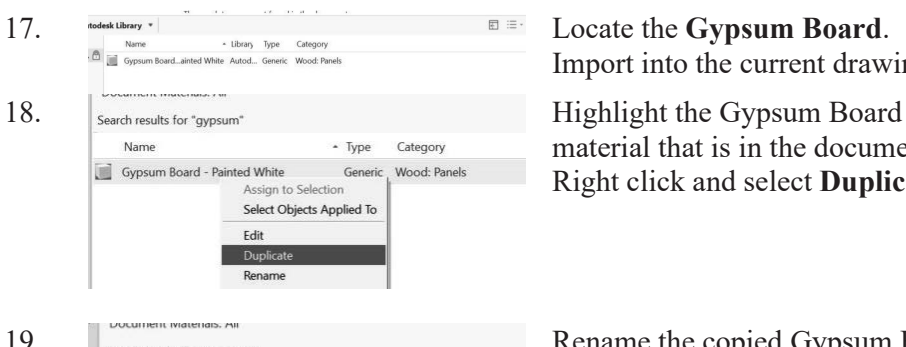

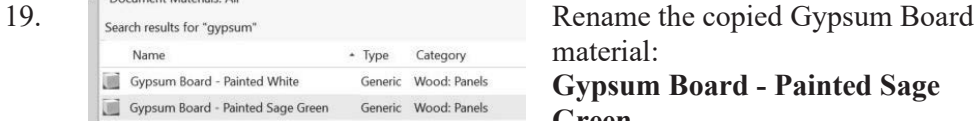

20. Gypsum Board - Painted Sage Green **Color 1:** Change the Color to **RGB** ▼ Generic Color RGB 171 171 155 Image Image Finishes.Gypsum Board 10 Gradient Image Fade  $_0$   $\boxtimes$  Marble Glossiness **图** Noise Highlights Non-Metallic Speckle  $\boxed{m}$  Tiles  $\blacktriangleright$   $\Box$  Reflectivity Waves  $\blacktriangleright$   $\Box$  Transparency **Wood**  $\blacktriangleright$  Cutouts Edit Image...  $\blacktriangleright$  Self Illumination Remove Image

21.  $\Box$  Image Click on the Source file name. Source SW 6178 Clary Sage.ipg 100 Brightness Invert Image

22.  $\sqrt{\frac{1}{2}}$   $\sqrt{\frac{1}{2}}$  Color RGB 171 171 155 Image SW 6178 Clary Sage.jpg Image Fade 100  $\overline{0}$ Glossiness Highlights Non-Metallic

Import into the current drawing.

material that is in the document. Right click and select **Duplicate**.

material: **Gypsum Board - Painted Sage Green.**

Double click on the material to edit.

# **171,171,155**.

*I use the ColorPicker website to help you determine the RGB values of paint colors.*

Right click on the image and select **Edit Image**.

Select the image file located in the Lesson 3 download files named *SW 6178 Clary Sage*. Close the dialog.

Close the Materials Editor.

Close the Materials Browser.

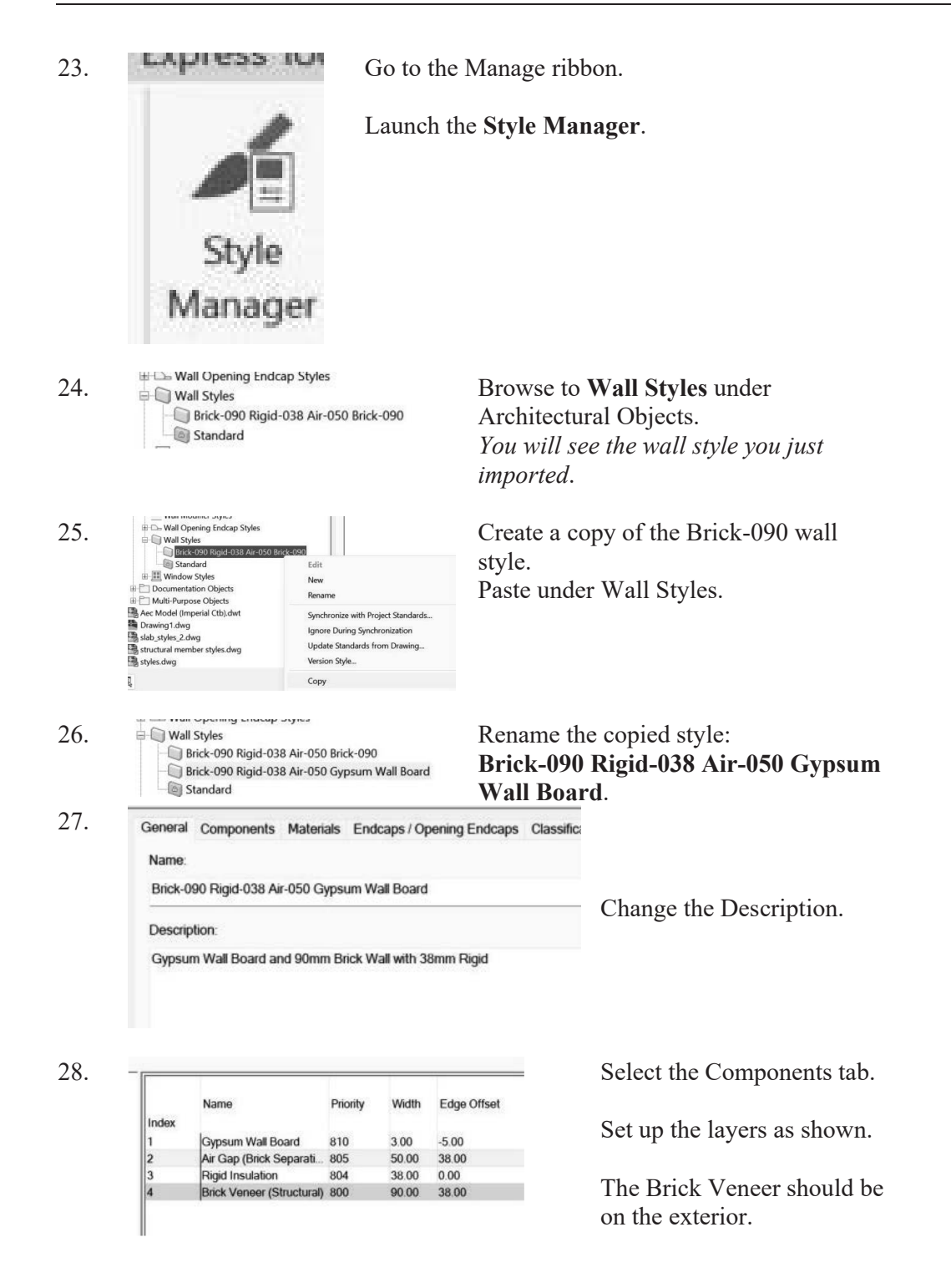

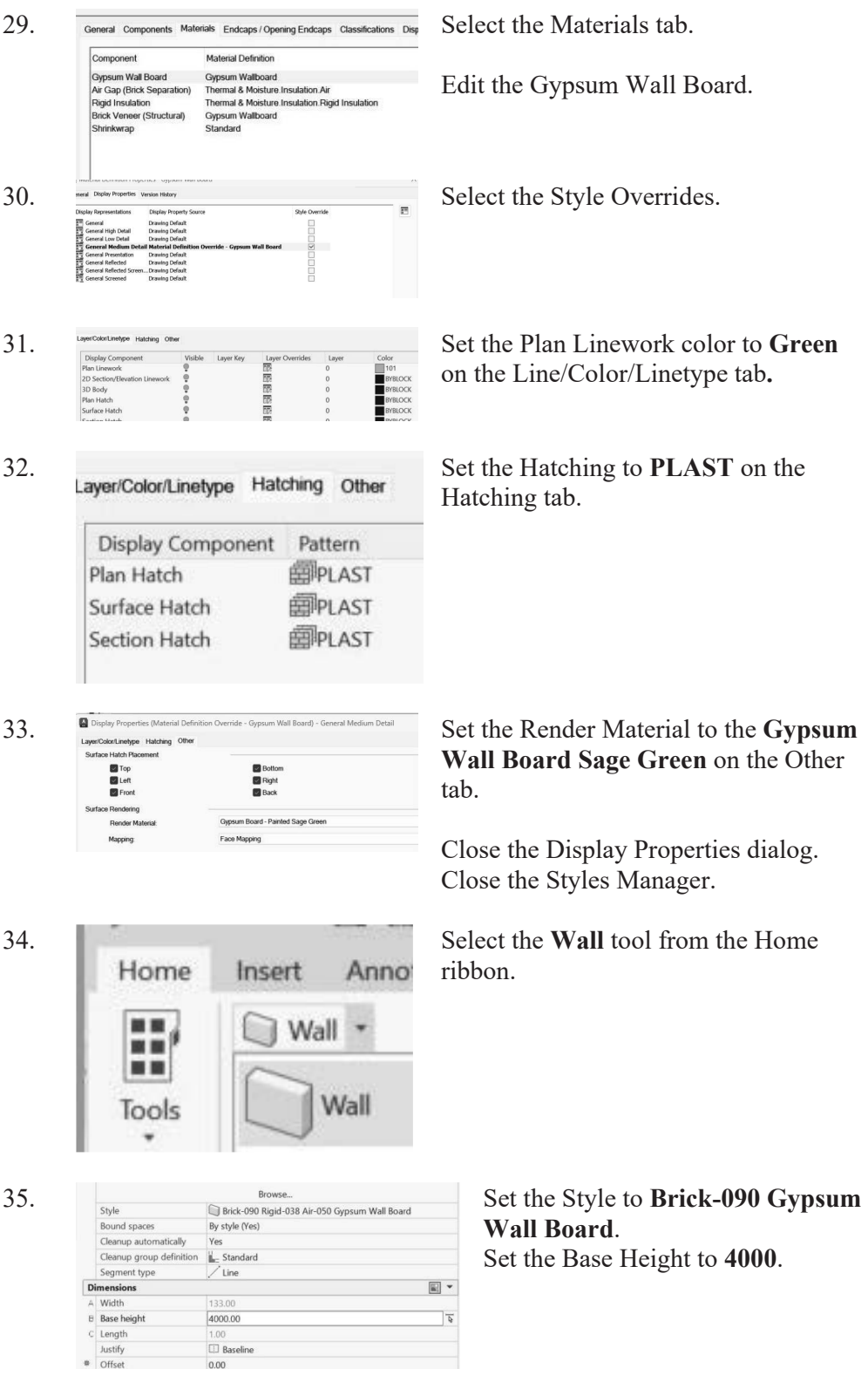

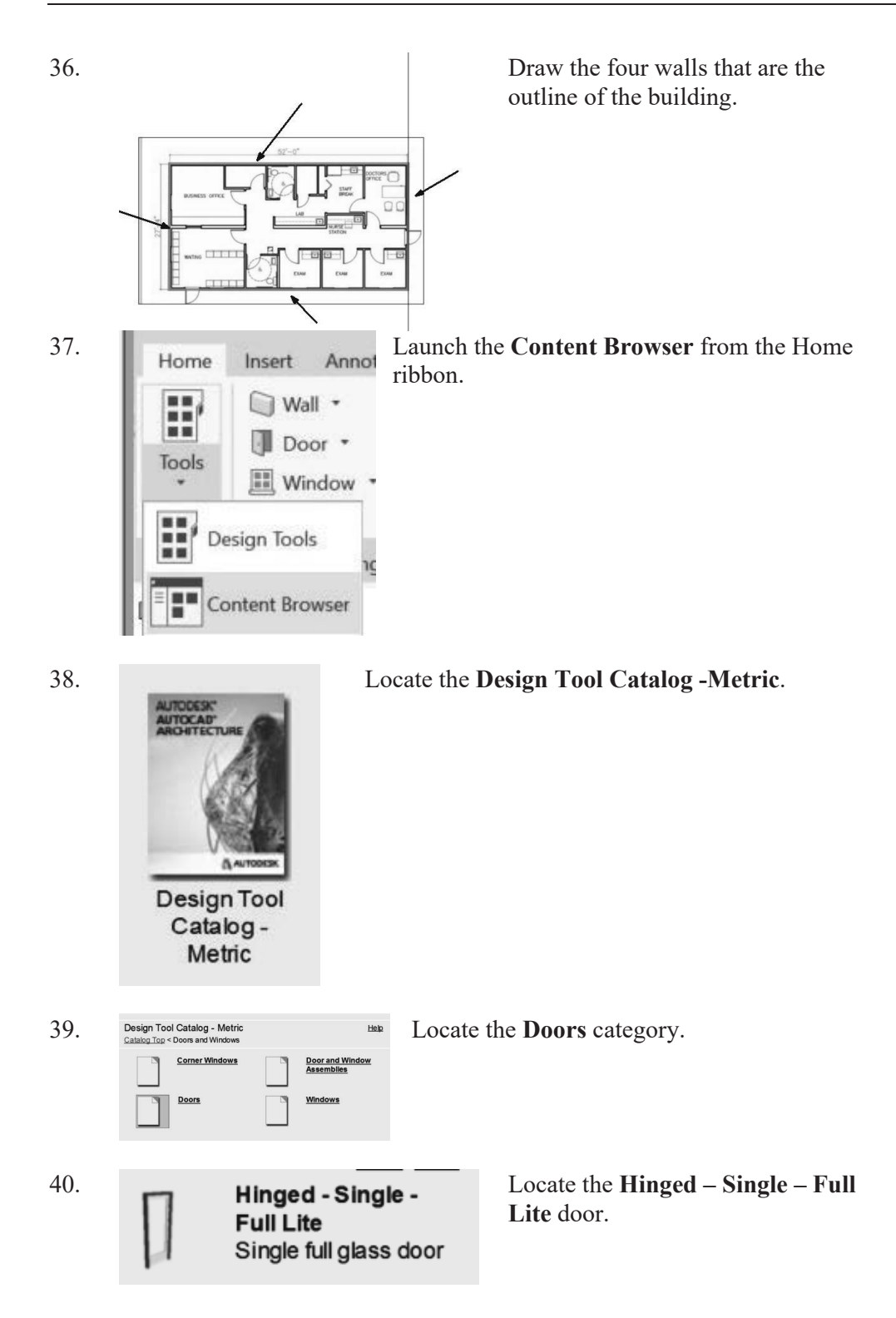

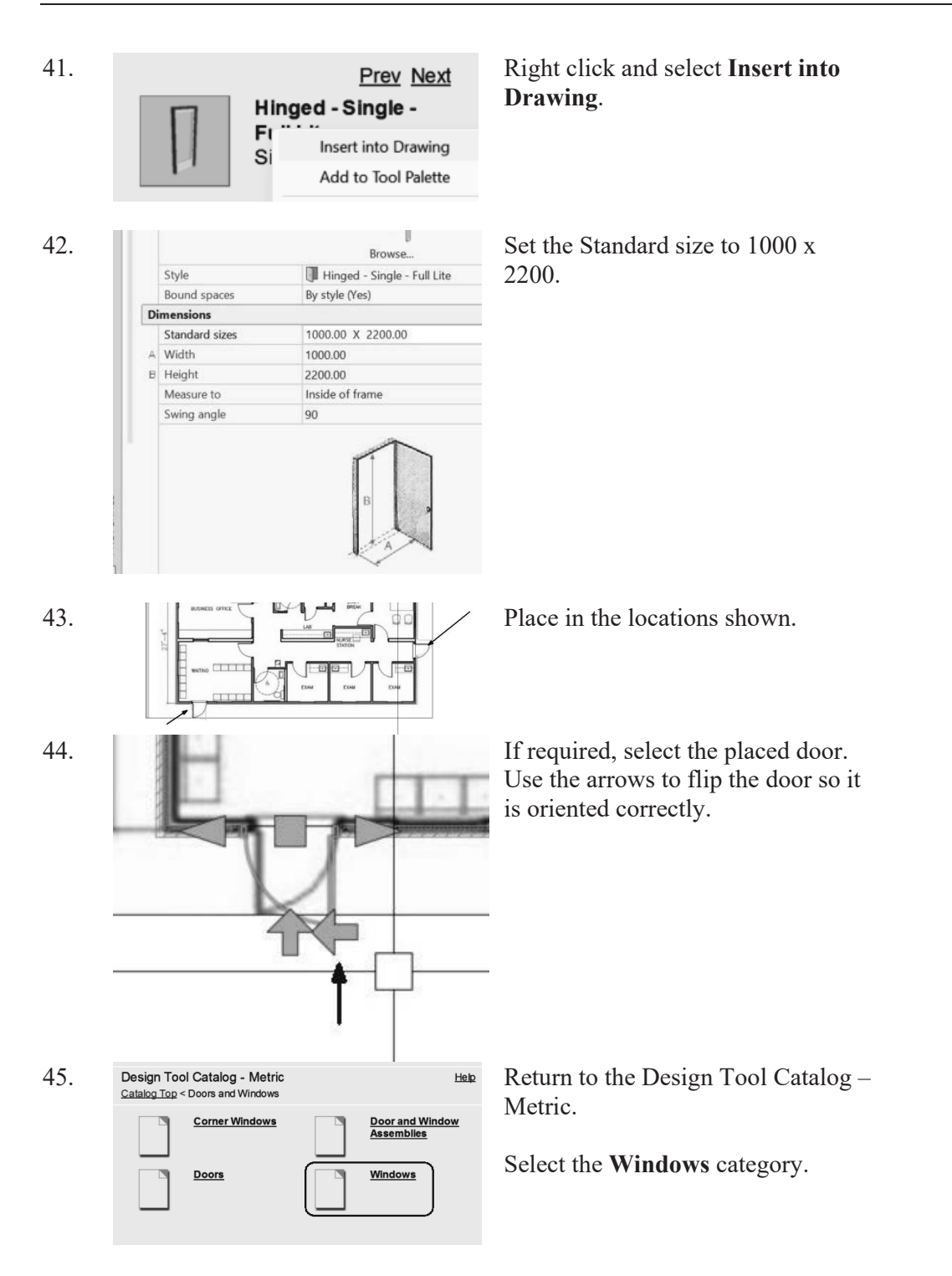

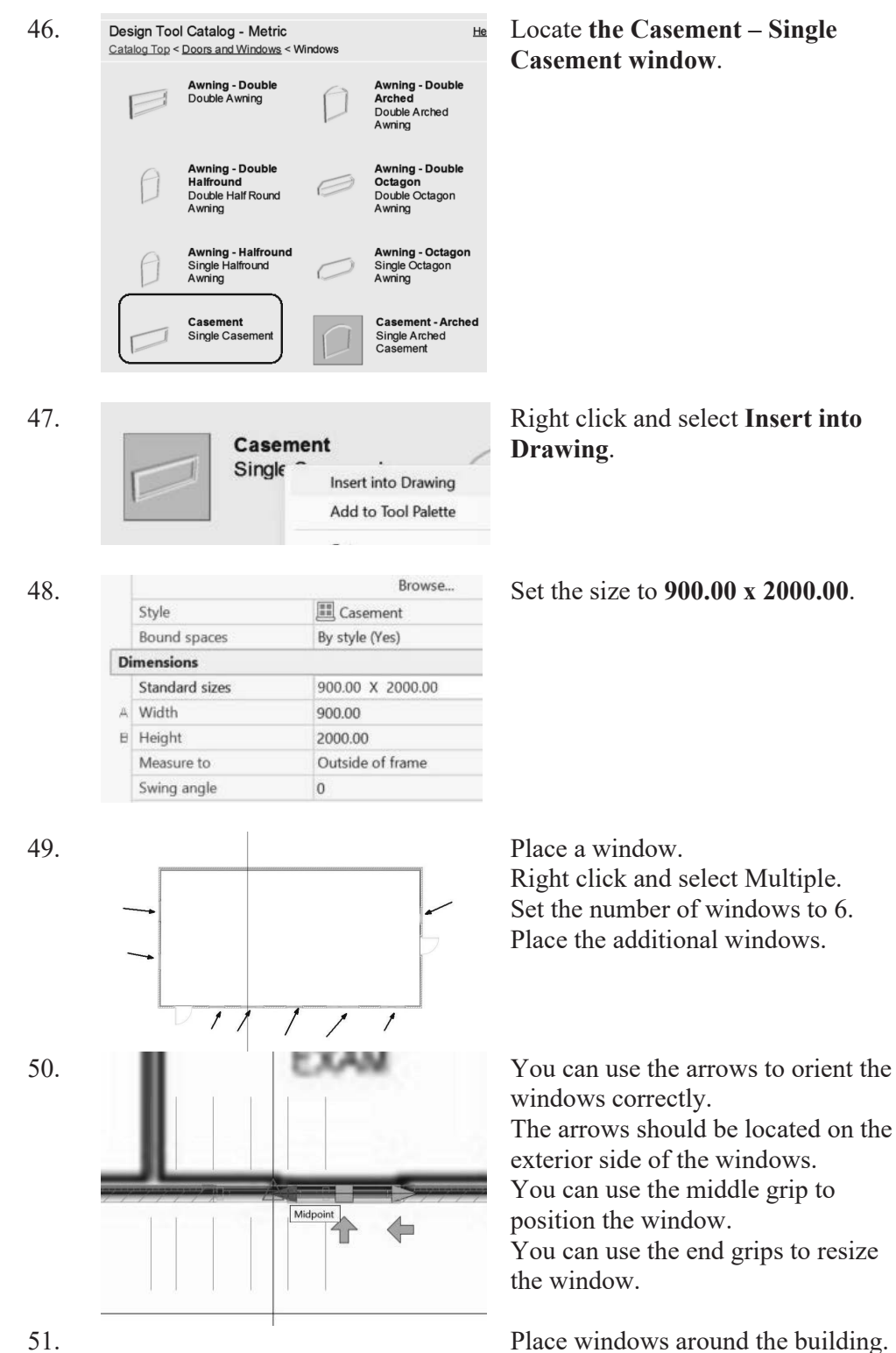

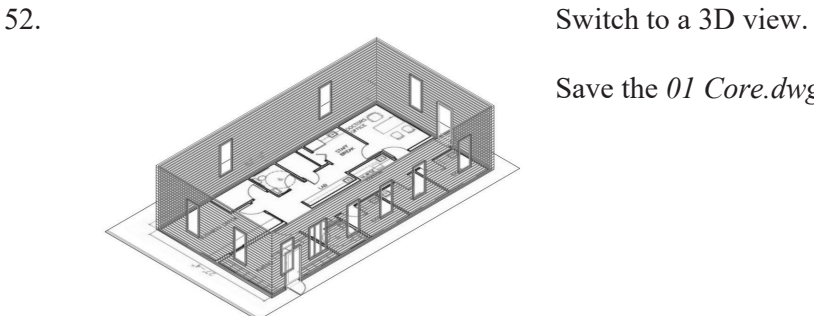

Save the *01 Core.dwg* and close.

## *Exercise 3-2: Adding Interior Walls*

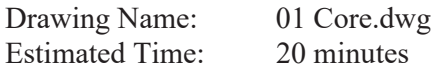

This exercise reinforces the following skills:

- □ Create Walls
- Insert Doors
- □ Content Browser
- 

1. Open the Project Browser.

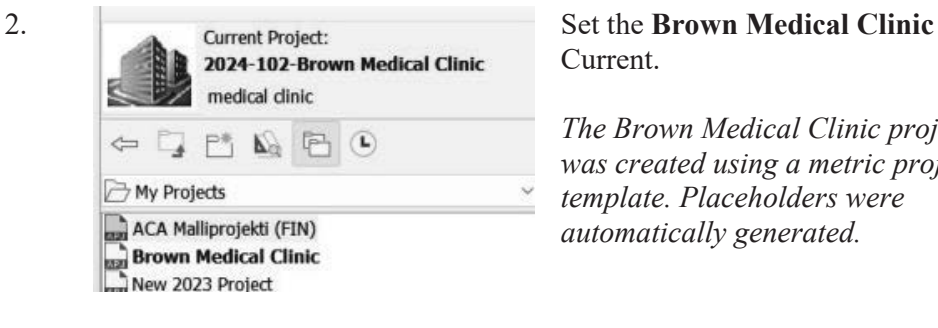

Current.

*The Brown Medical Clinic project was created using a metric project template. Placeholders were automatically generated.*

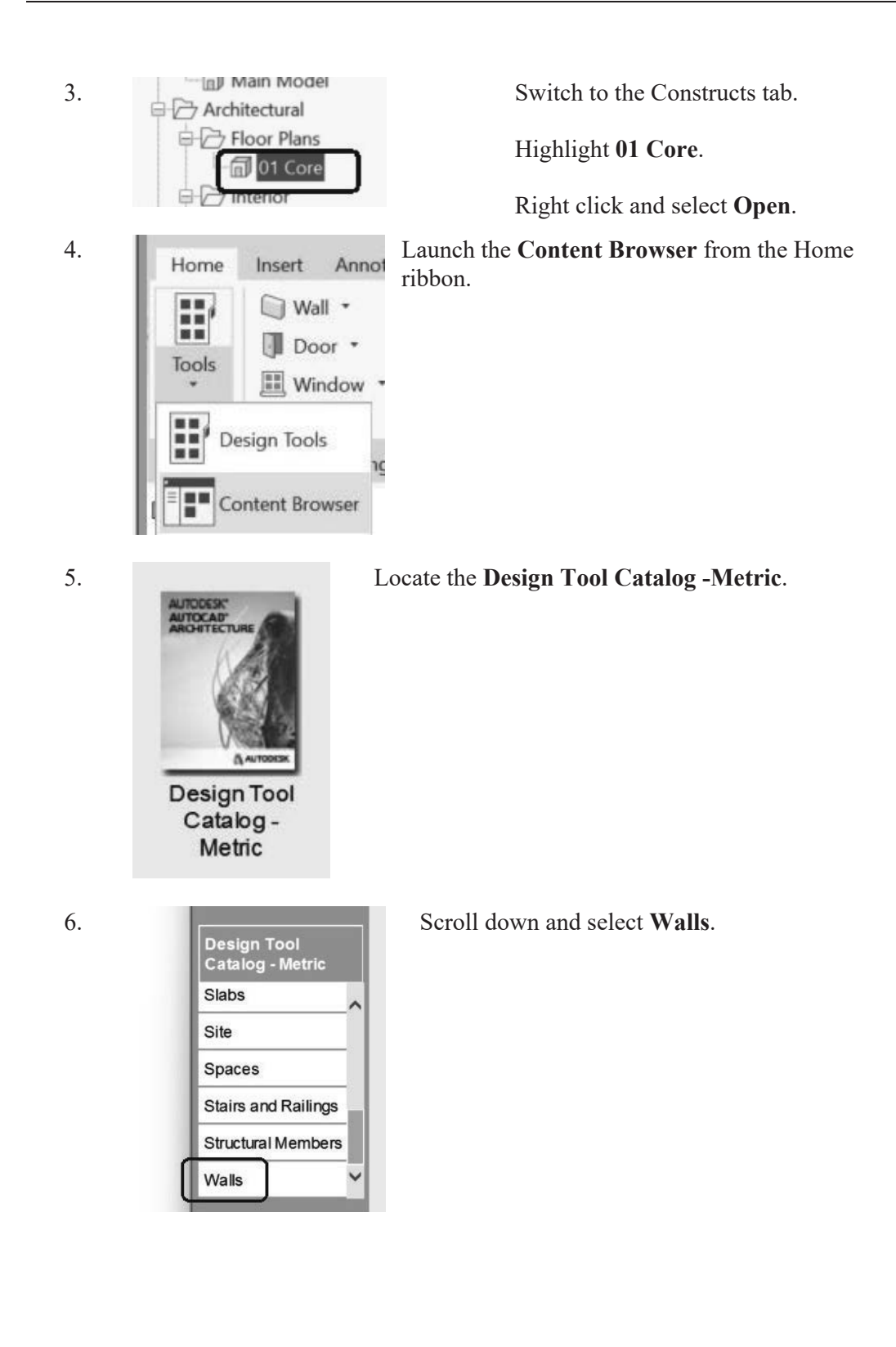

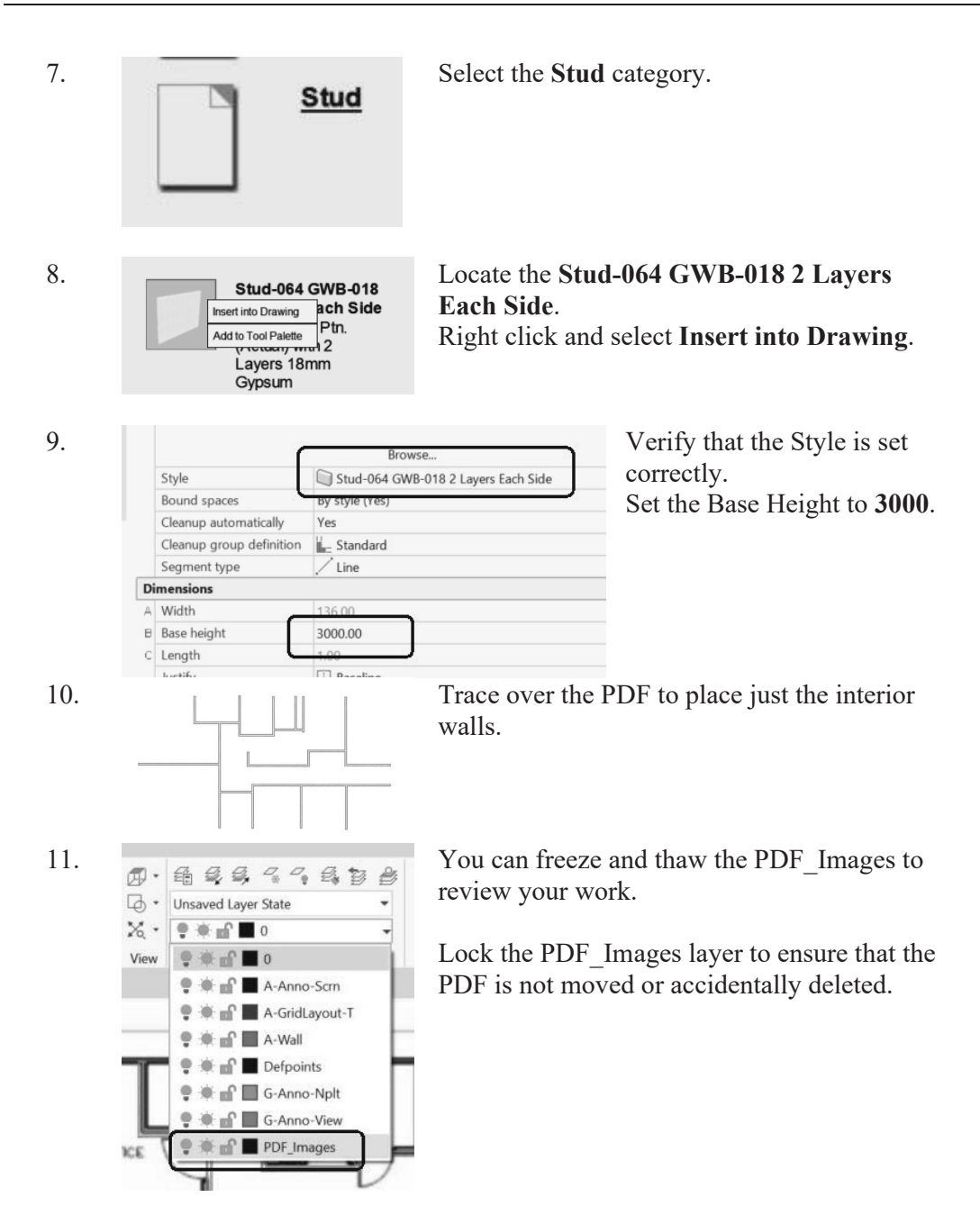

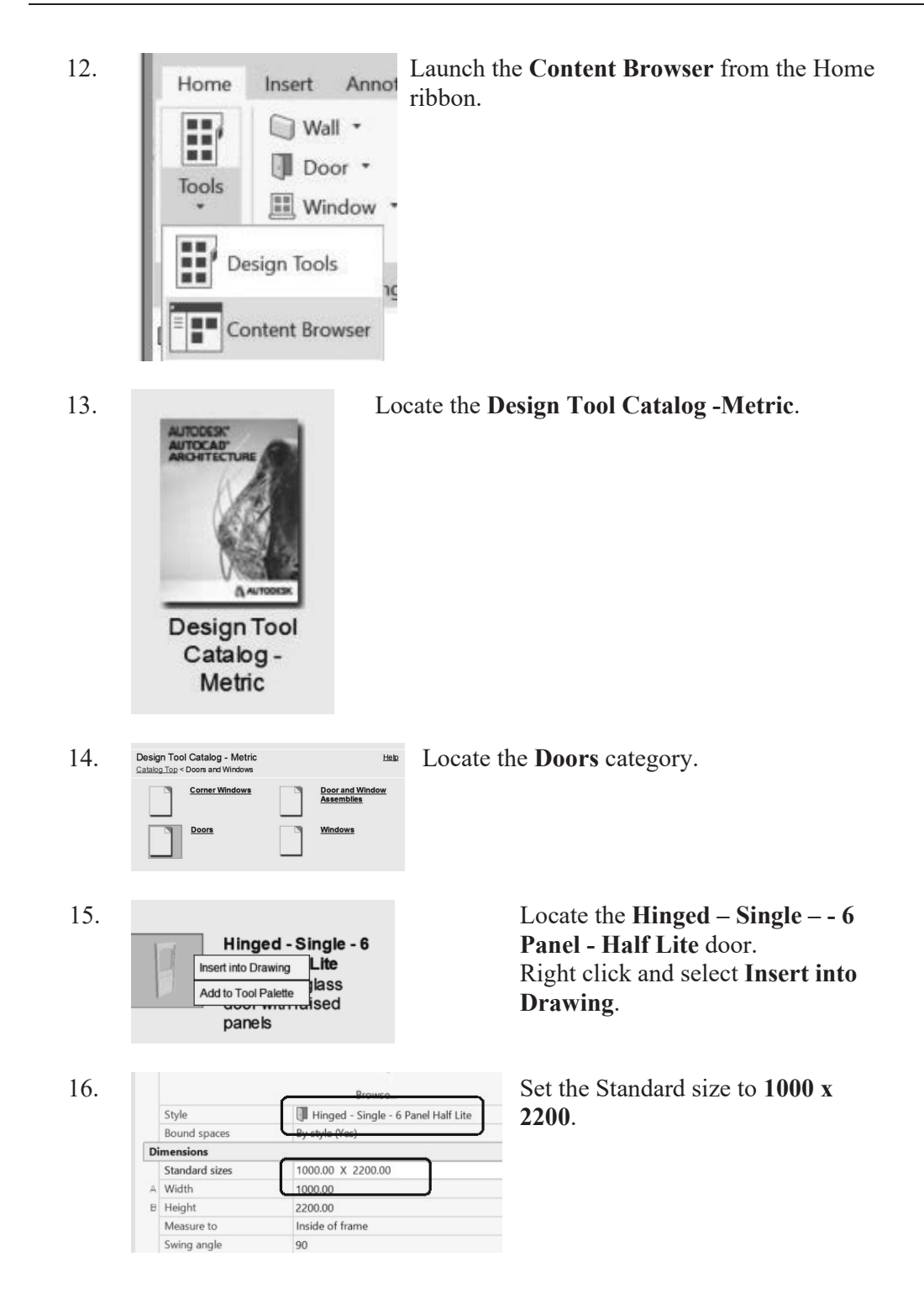

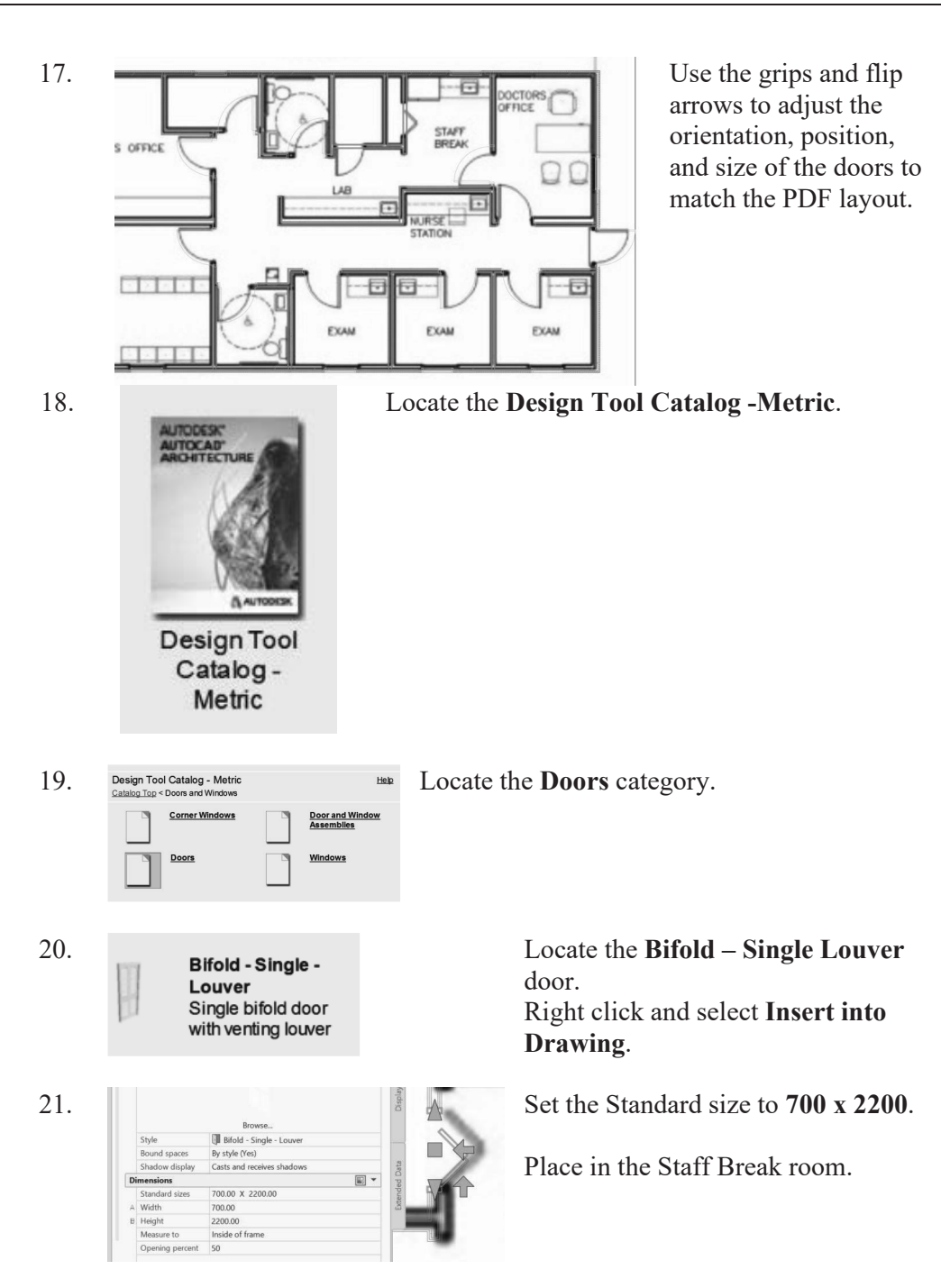

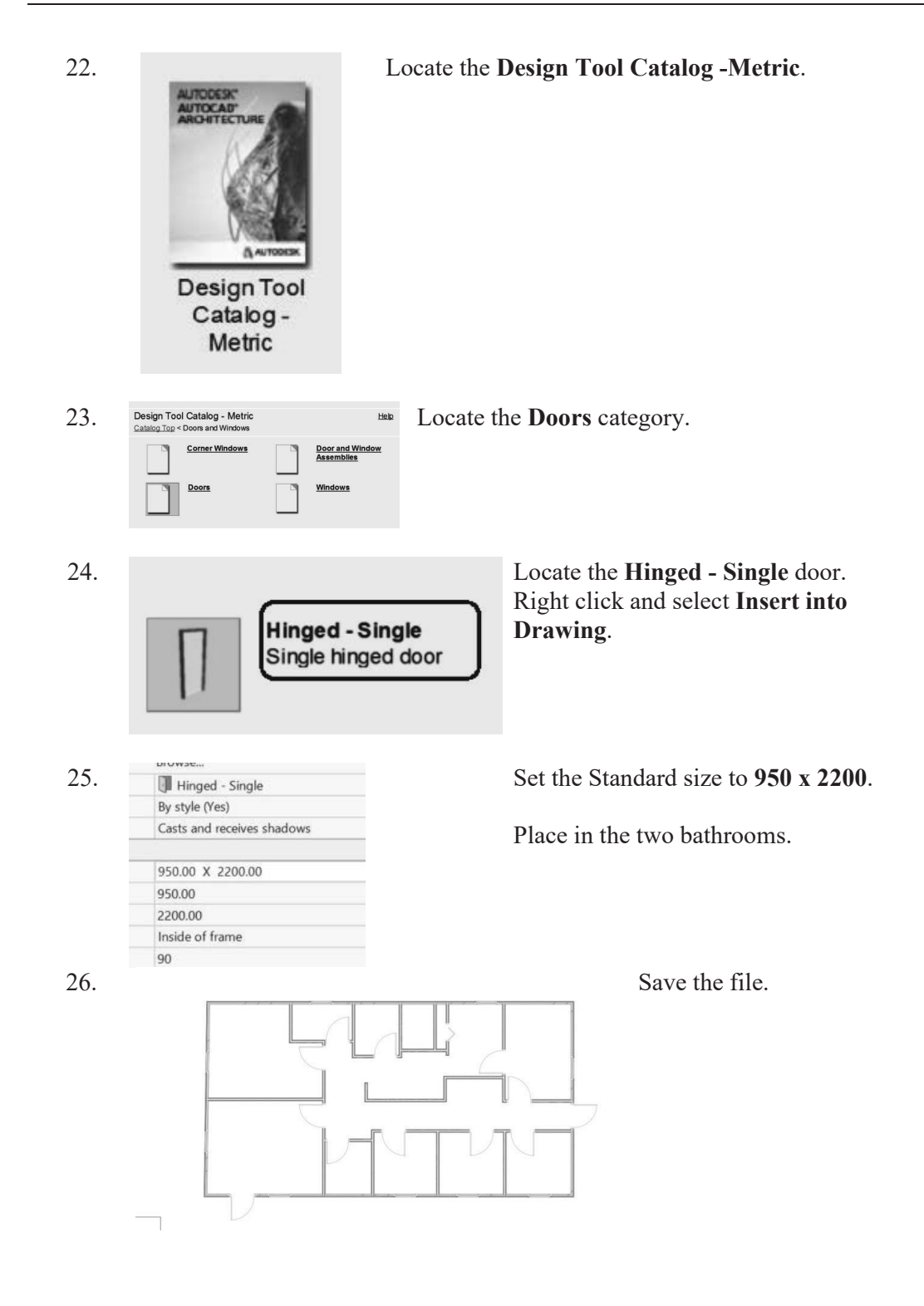

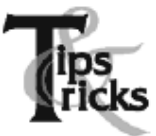

- $\triangleright$  If you draw a wall and the materials composing the wall are on the wrong side, you can reverse the direction of the wall. Simply select the wall, right click and select the Reverse option from the menu.
- $\triangleright$  To add a wall style to a drawing, you can import it or simply create the wall using the Design Tools.
- $\triangleright$  Many architects use external drawing references to organize their projects. That way, teams of architects can concentrate just on their portions of a building. External references also use fewer system resources.
- $\triangleright$  You can convert lines, arcs, circles, or polylines to walls. If you have created a floor plan in AutoCAD and want to convert it to 3D, open the floor plan drawing inside of AutoCAD Architecture. Use the Convert to Walls tool to transform your floor plan into walls.
- $\triangleright$  To create a freestanding door, click the ENTER key when prompted to pick a wall. You can then use the grips on the door entity to move and place the door wherever you like.
- $\triangleright$  To move a door along a wall, use Door $\rightarrow$ Reposition $\rightarrow$ Along Wall. Use the OSNAP From option to locate a door a specific distance from an adjoining wall.

#### *Exercise 3-3: Place a Grid*

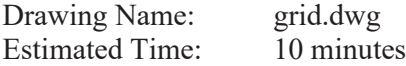

This exercise reinforces the following skills:

- □ Place a grid
- Create a new Construct

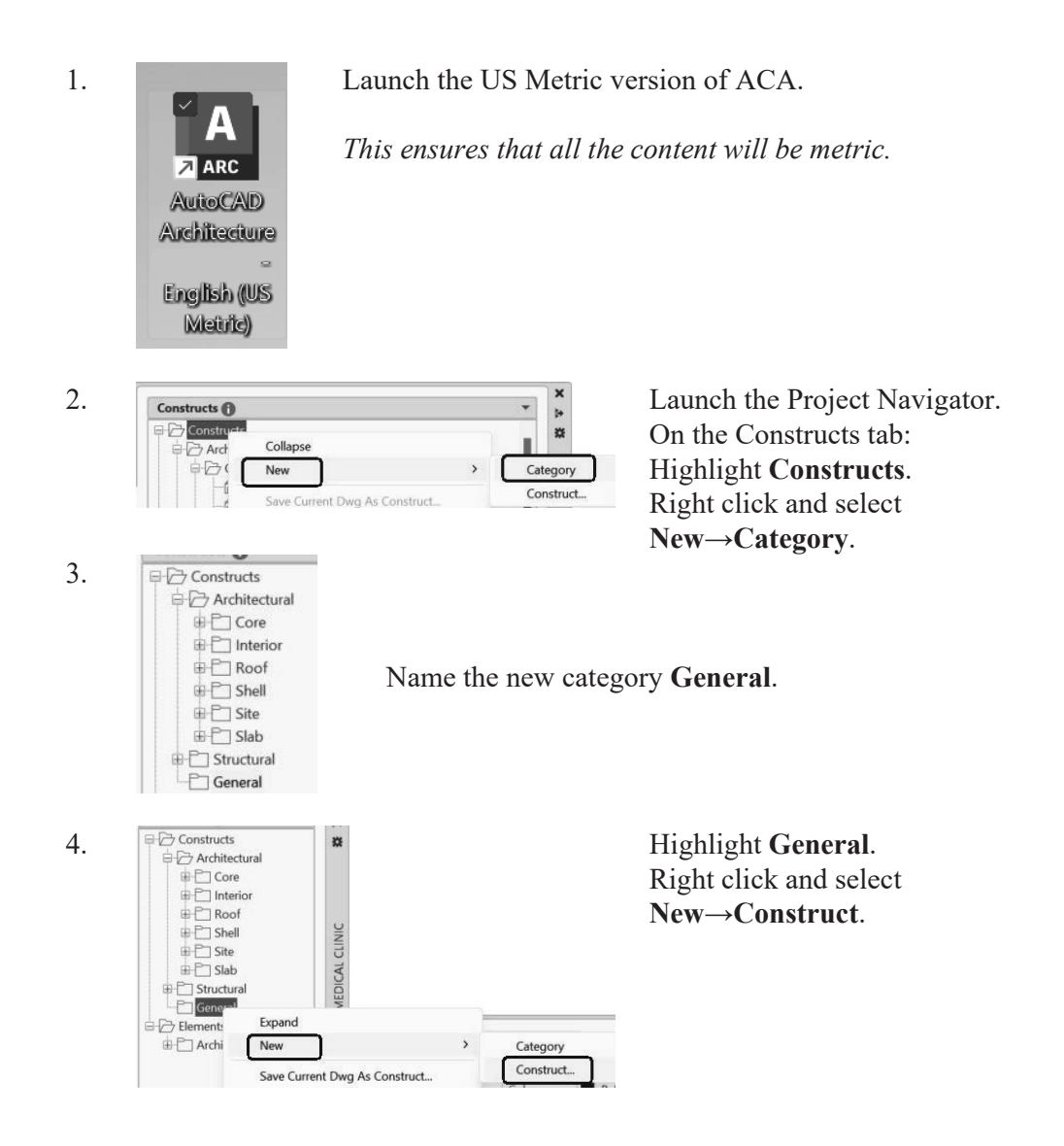

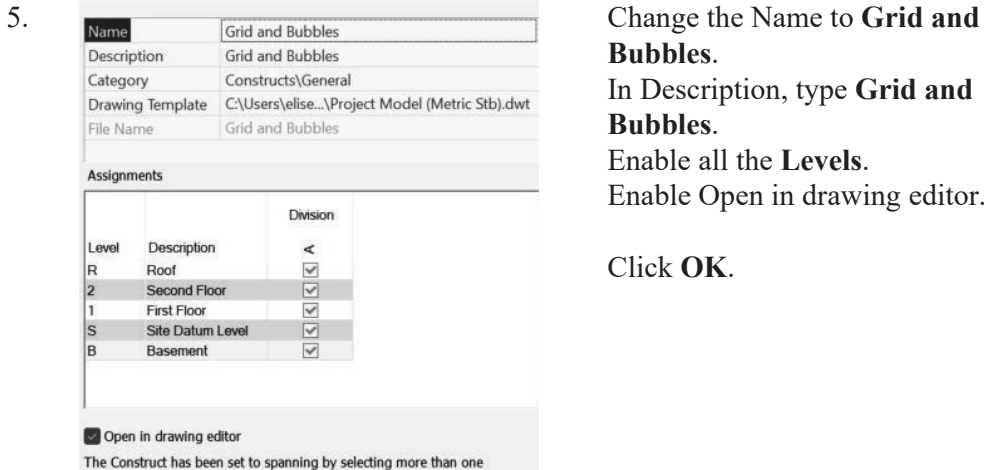

**Bubbles**. In Description, type **Grid and Bubbles**. Enable all the **Levels**. Enable Open in drawing editor.

Click **OK**.

The Construct has been set to spanning by selecting more than one<br>checkbox. The Construct will be inserted at the lowest checked level and<br>objects in the Construct will be shared.

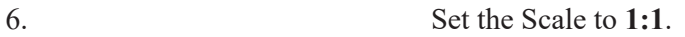

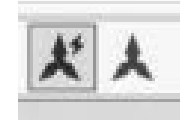

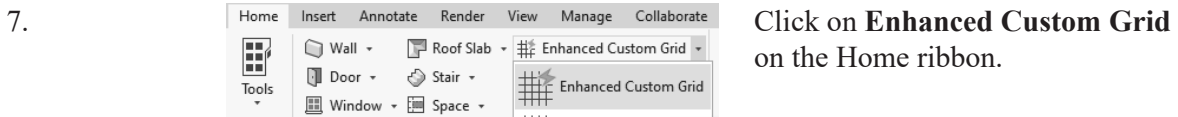

on the Home ribbon.

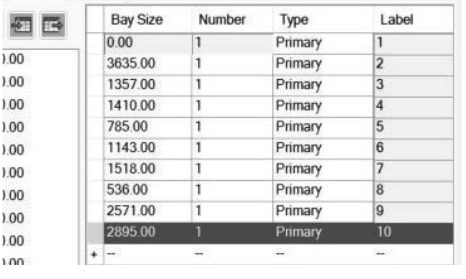

#### 8. Bottom Left **Right Bottom** tab.

Type in the following values:

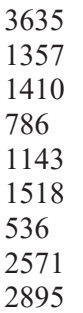

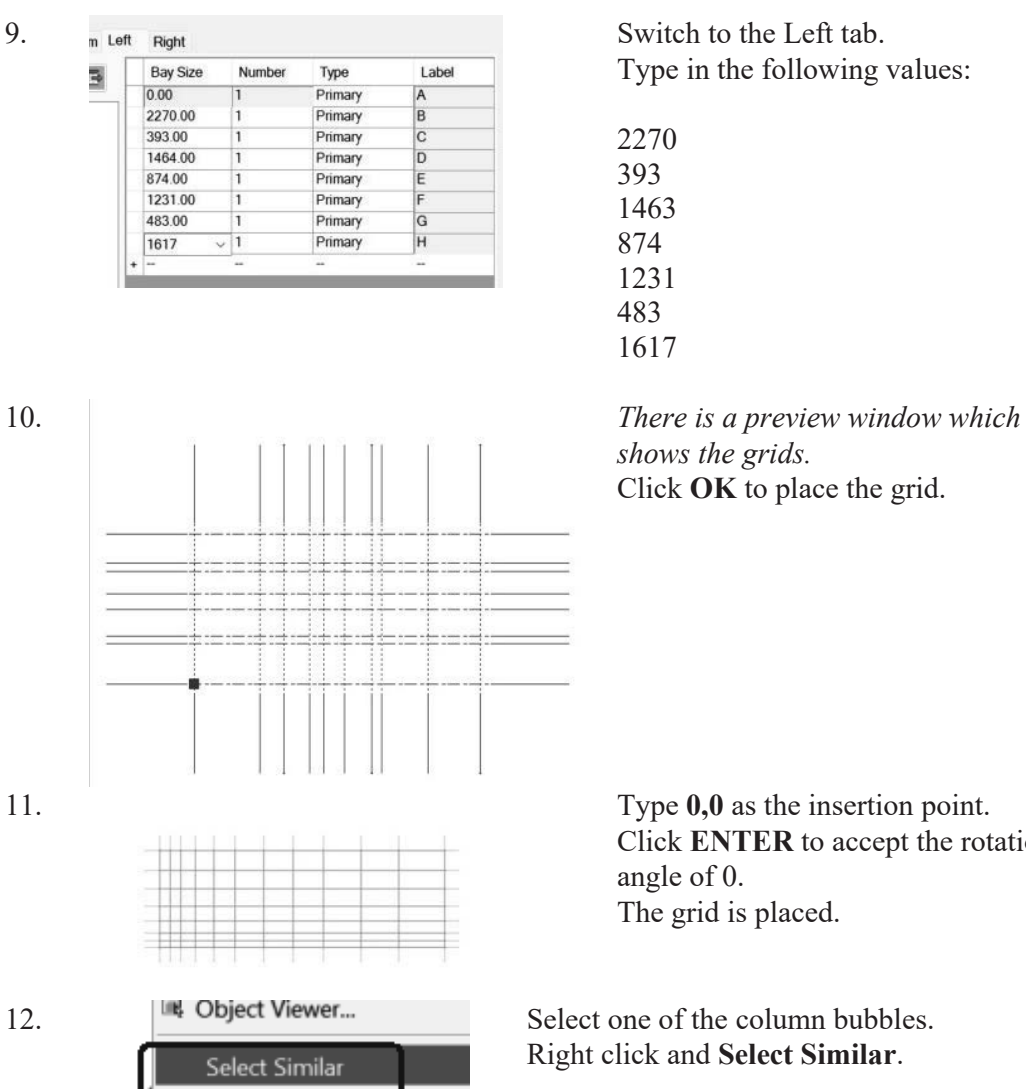

Count Selection Deselect All

125.00

125.00

125.00

Properties

X

 $_{\rm Y}$ 

z

Location on column grid

Type in the following values:

*shows the grids.* Click **OK** to place the grid.

Click **ENTER** to accept the rotation angle of 0. The grid is placed.

Right click and **Select Similar**.

13. **Bound spaces** By style (No) Change the Scale to 125 in the Properties palette.

Click ESC to release the selection.

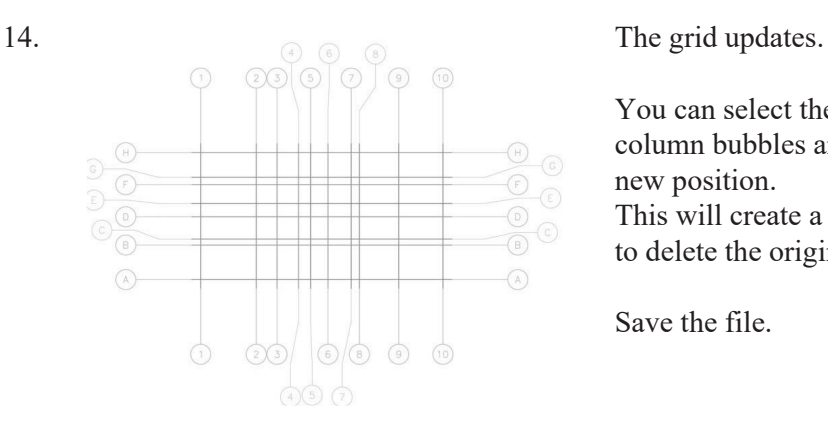

#### *Exercise 3-4: Combining Constructs*

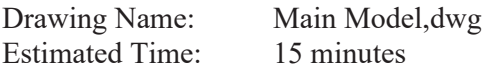

This exercise reinforces the following skills:

- Add Constructs to a 3D model
- □ Create a new Construct
- Visual Styles

You can select the overlapping column bubbles and move them to a new position.

This will create a copy, so you need to delete the original column bubble.

Save the file.

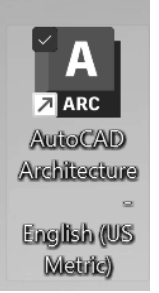

1. Launch the US Metric version of ACA.

*This ensures that all the content will be metric.*

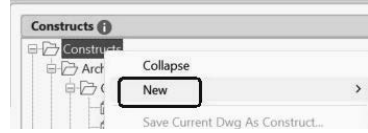

2. Constructs **Constructs C** Constructs **C** Constructs **C** Constructs **C** C C 2. On the Constructs tab: Highlight **Constructs**. Right click and select **NewĺCategory**. 3. Constructs <sup>(1)</sup>  $\oplus$  Constructs  $ightharpoonup$  Architectural ⊕ <u>D</u> Core<br>⊕ D Interior Name the new category **3D**. **B** Roof ⊕<sup>P</sup> Shell  $\oplus \Box$  Site  $\bigoplus$  Slab Structural  $\ominus$  General Grid and Bubbles  $23D$ **4.** Highlight **3D**. Highlight **3D**. **Highlight 3D**. **COWN MED** Right click and select General Grid and Bubbles **New→Construct.** Expand  $\overline{\bigcirc}$  Elem 由门A New 1 Category Construct... Save Current Dwg As Construct.. 5. Name Main Model **Change the Name to Main** Description **Model**. Main Model Constructs\3D Category In Description, type **Main**  C:\Users\elise...\Project Model (Metric Stb).dwt Drawing Template File Name Main Model **Model**. Enable all the **Levels**. Assignments Enable Open in drawing editor. **Division** Level Description  $\prec$ Roof Roof  $\checkmark$ Click **OK**. Level 1 **First Floor**  $\overline{\blacktriangledown}$ Site Site Datum Level  $\overline{\mathsf{v}}$ Open in drawing editor 6. **Highlight the Grid and Bubbles** construct. **Grid and Bring to Front** Right click and select **Xref**  白门3D Main Mor **Overlay**.Open Read-Only **B** Elements Close Architectural Check Out Check In **Check-In History** New 为后后置 Save Current Dwg As Cons d-038 Ai... Brick-0 Xref Attach Xref Overlay Insert as Block

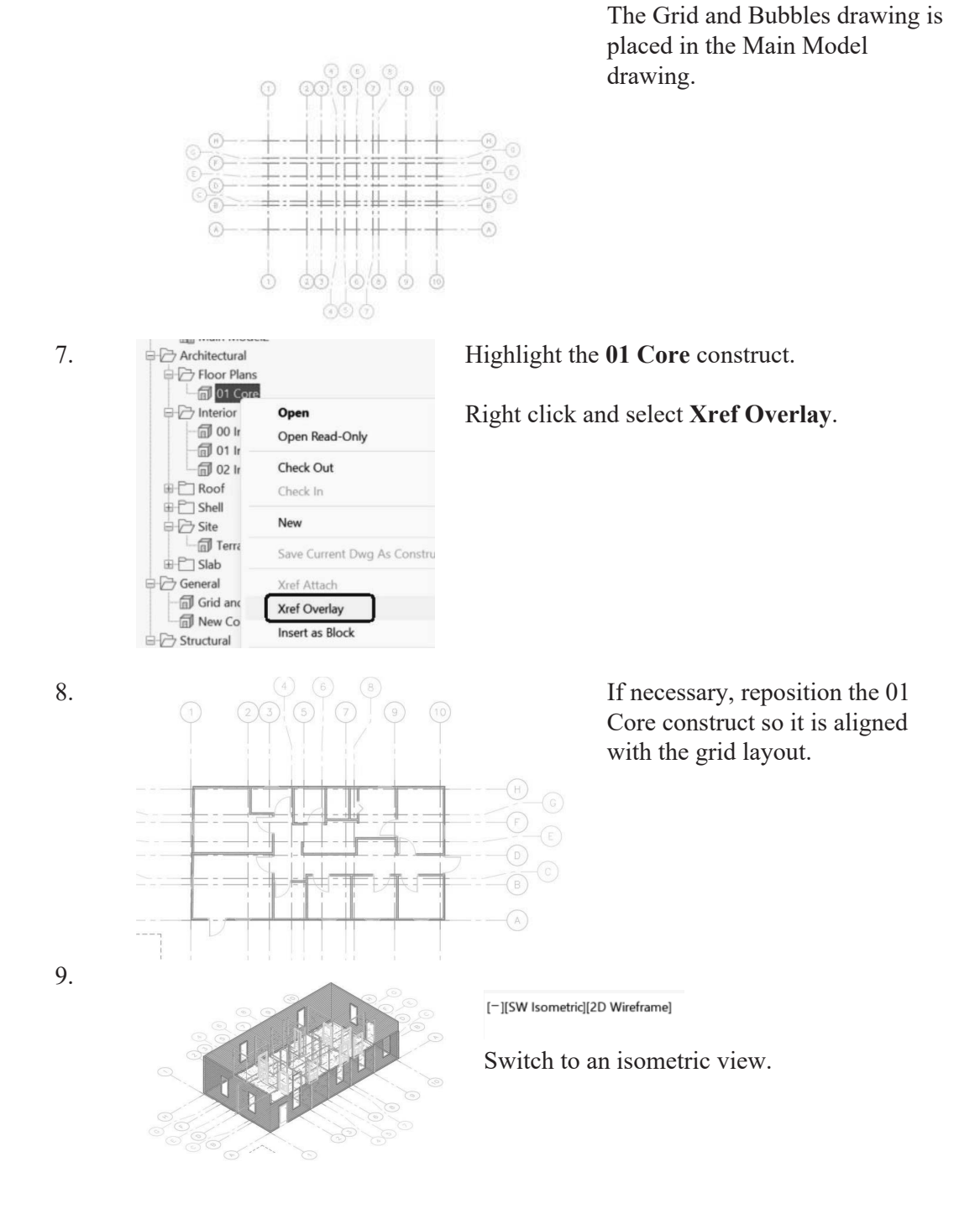

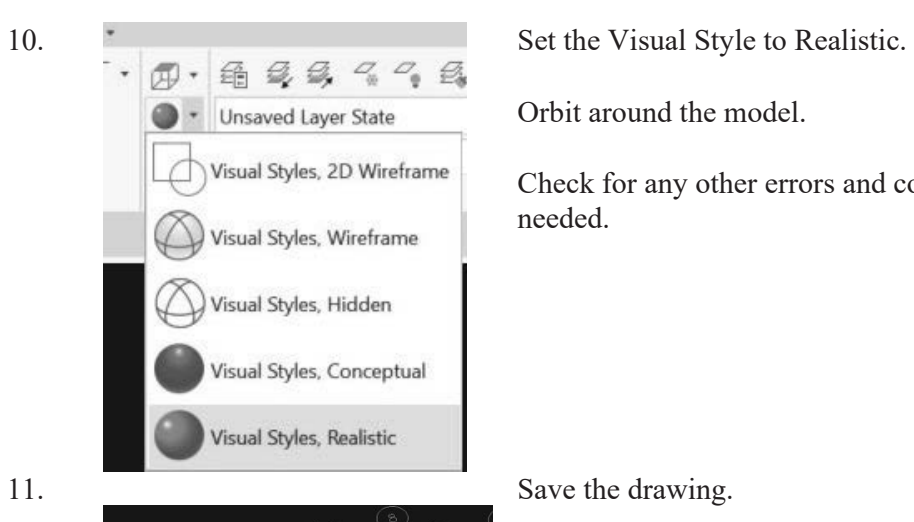

Orbit around the model.

Check for any other errors and correct as needed.

# *Curtain Walls*

Curtain walls provide a grid or framework for inserting objects such as windows and doors. Curtain walls have many similarities to standard walls, such as baseline, roof line, and floor line, and they allow for interferences. You can insert doors, windows, and door/window assemblies into a curtain wall, just like standard walls, but the insertion process is different.

# *Curtain Wall Grids*

Curtain walls are made up of one or more grids. Each grid in a curtain wall has either a horizontal division or a vertical division, but you can nest the grids to create a variety of patterns from simple to complex.

## *Elements of Grids*

Grids are the foundation of curtain walls, curtain wall units, and door/window assemblies. Every grid has four element types:

- **Divisions:** Define the direction of the grid (horizontal or vertical) and the number of cells
- **Cell Infills:** Contain another grid, a panel infill, or an object such as a window or a door
- **Frames:** Define the edge around the outside of the primary grid and nested grids
- **Mullions:** Define the edges between the cells

Note: Division is an abstract element, in contrast to the other three element types that represent physical elements of the curtain wall.

Each element type is assigned a default definition that describes what elements of that type look like.

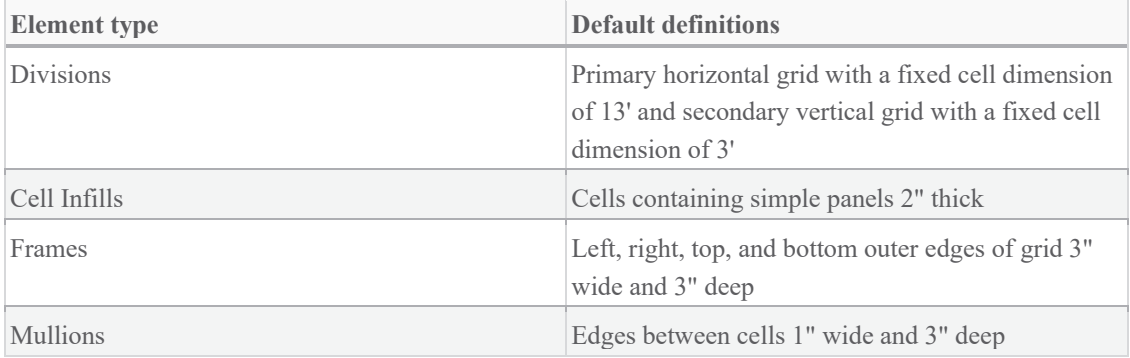

#### *Exercise 3-5: Place a Curtain Wall*

Drawing Name: 3D Model-Master 2 Estimated Time: 15 minutes

This exercise reinforces the following skills:

- Place a curtain wall
- External References
- Steering Wheel
- □ Views
- **u** UCS

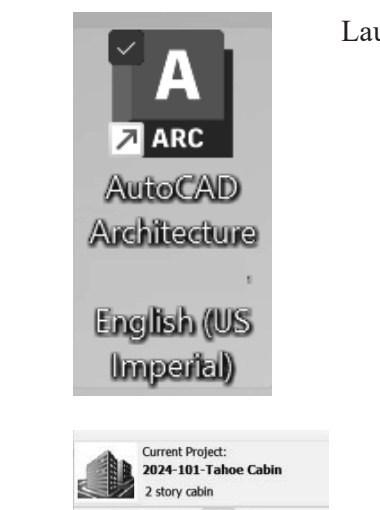

1. Launch the ACA English (US Imperial) software.

2.

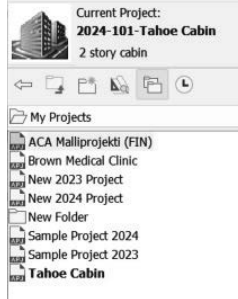

Set the **Tahoe Cabin** project current.

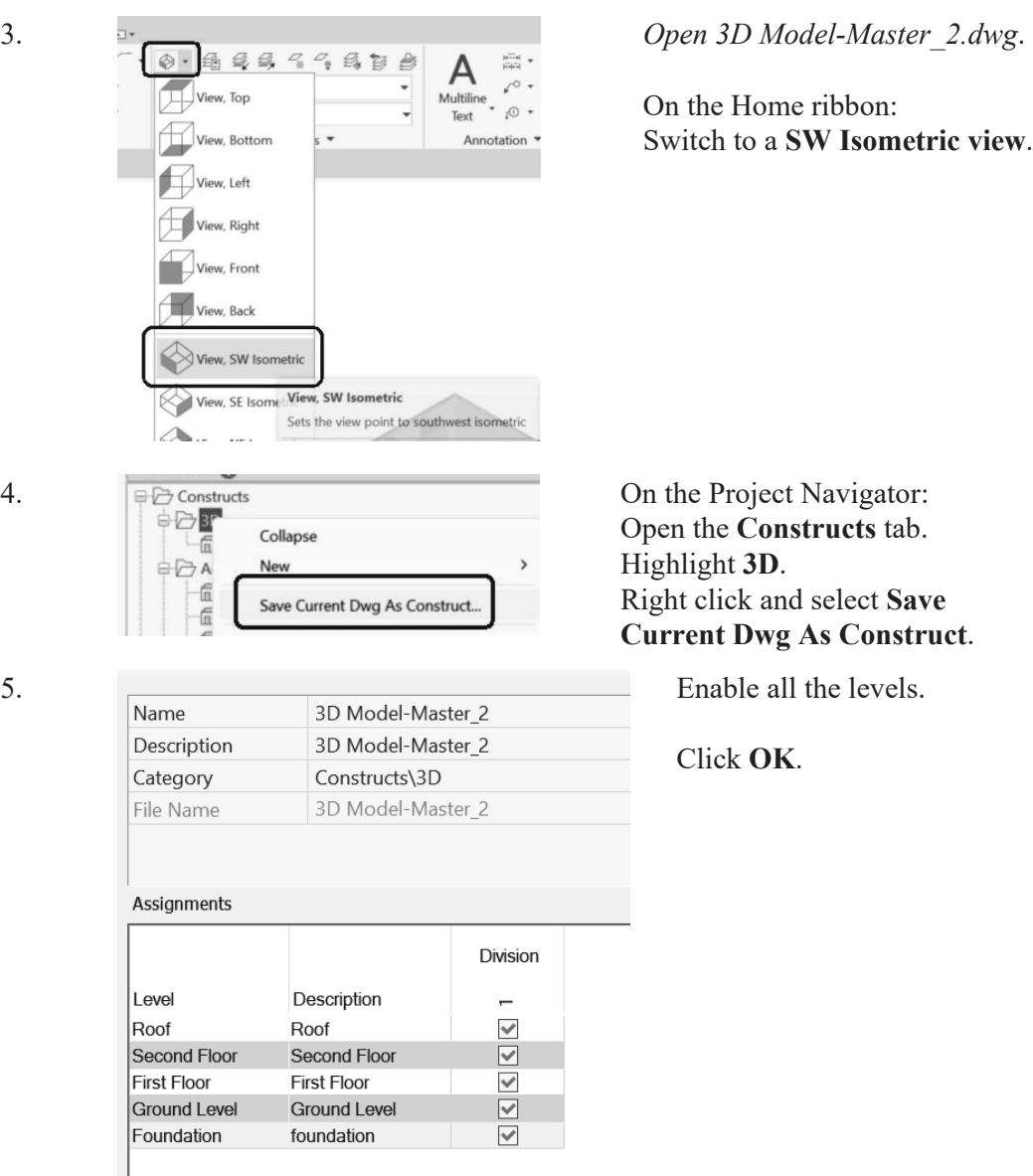

6.

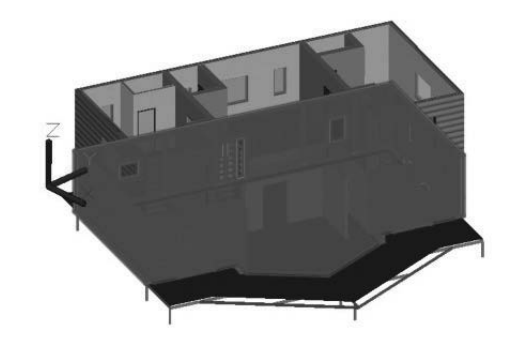

Select the lower exterior walls.

 $\begin{tabular}{|c|c|} \hline \quad \quad & \quad \quad & \quad \quad \\ \hline \quad \quad & \quad \quad & \quad \quad \\ \hline \quad \quad & \quad \quad & \quad \quad \\ \hline \quad \quad & \quad \quad & \quad \quad \\ \hline \quad \quad & \quad \quad & \quad \quad \\ \hline \quad \quad & \quad \quad & \quad \quad \\ \hline \quad \quad & \quad \quad & \quad \quad \\ \hline \quad \quad & \quad \quad & \quad \quad \\ \hline \quad \quad & \quad \quad & \quad \quad \\ \hline \quad \quad & \quad \quad & \quad \quad \\ \hline \quad \quad & \quad \quad & \quad \quad \\ \hline \quad \quad & \quad$ Edit Reference In-Place

On the ribbon, select **Edit Reference In-Place**.

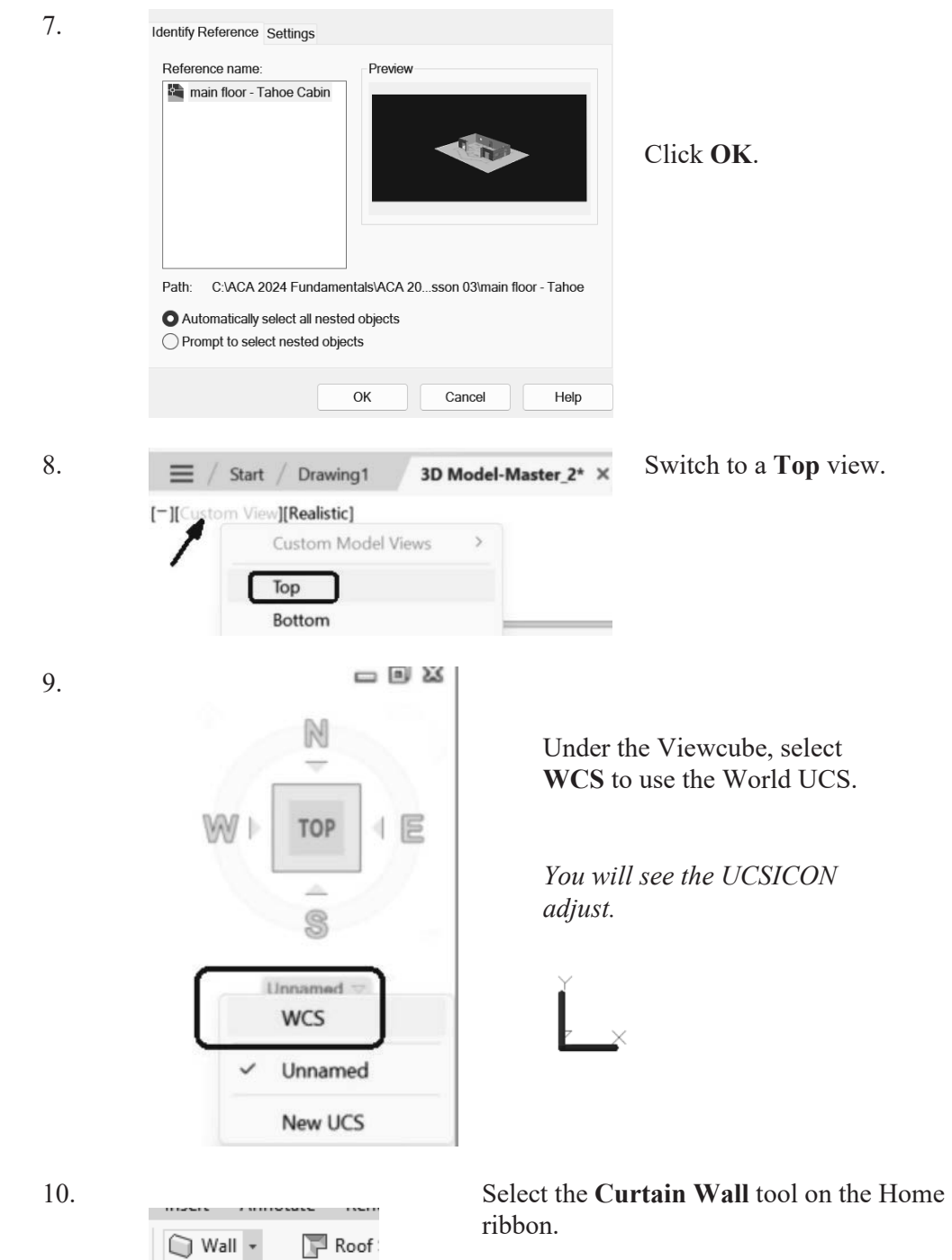

Wall

Curtain Wall

a se

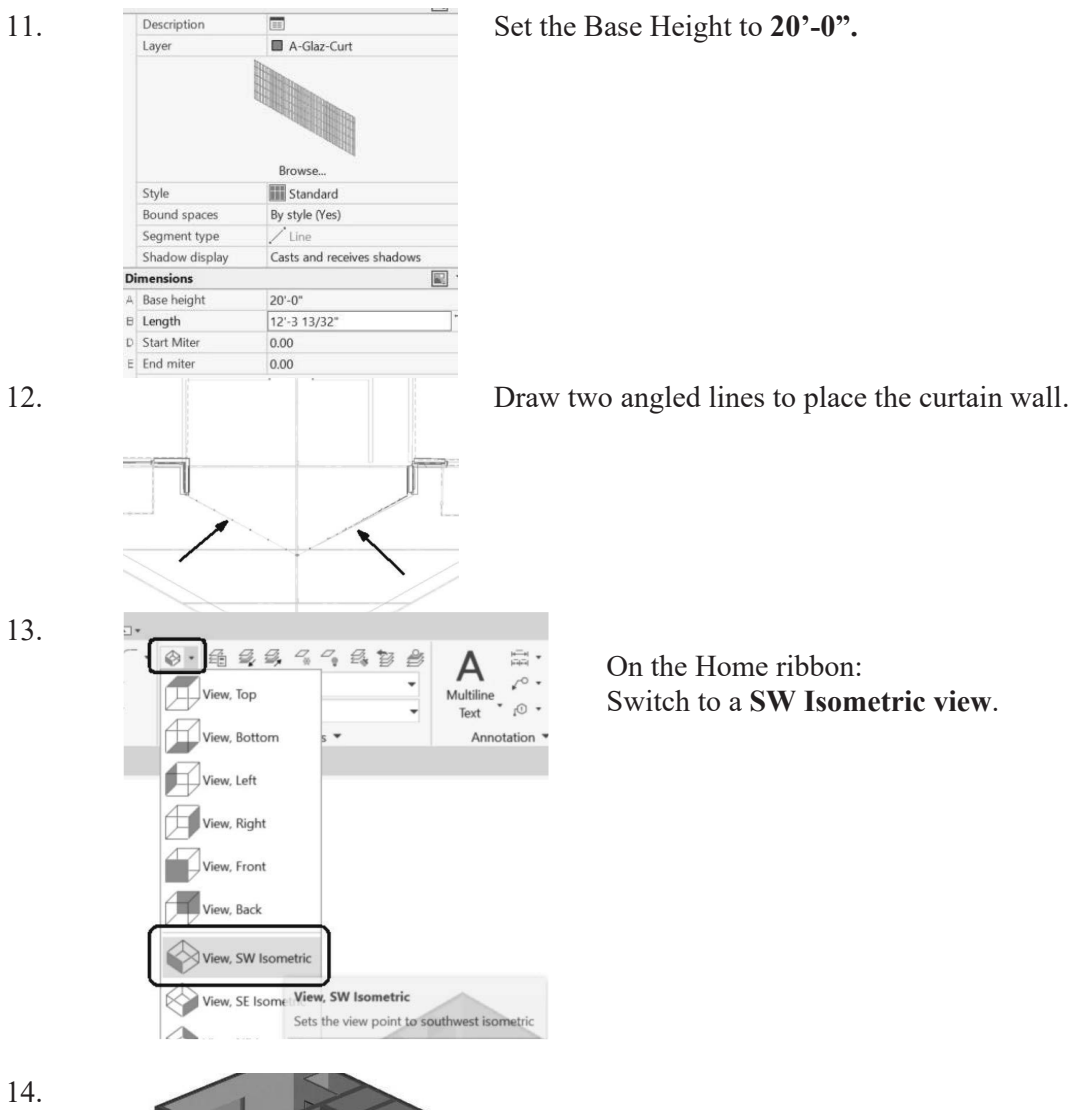

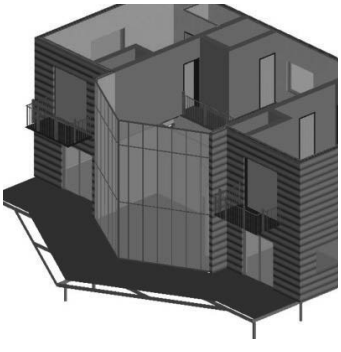

Press the SHIFT key and the middle mouse button to orbit around the model and inspect the curtain wall.

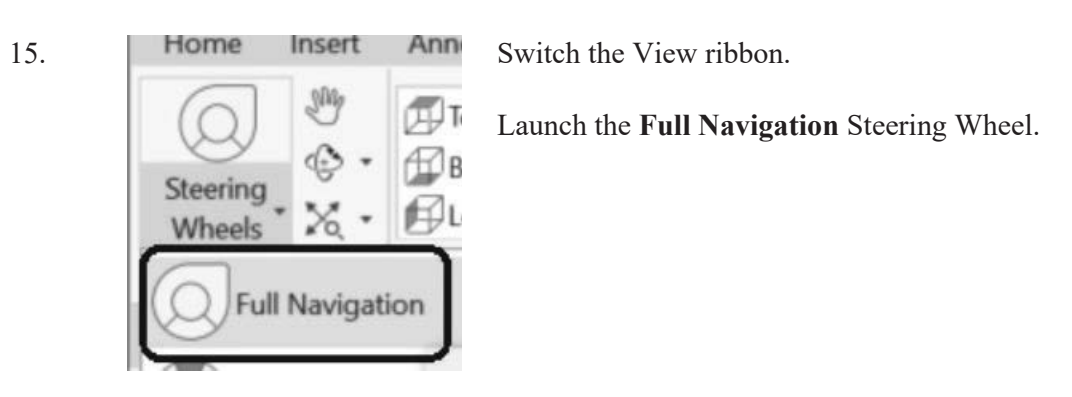

16. Use the different tools on the steering wheel to view the model.

> When you are done, click the X located in the upper right corner of the steering wheel to close.

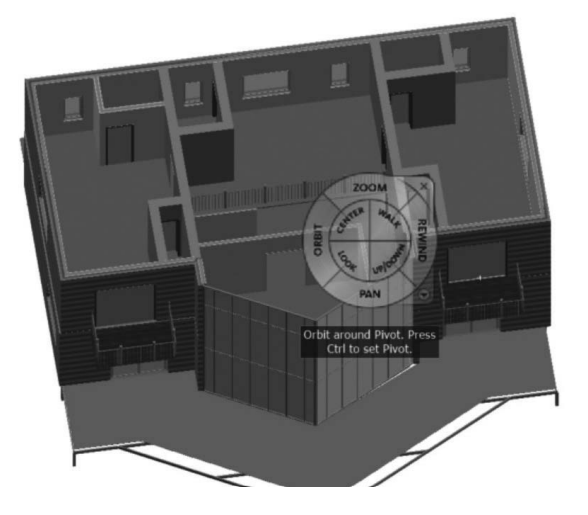

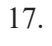

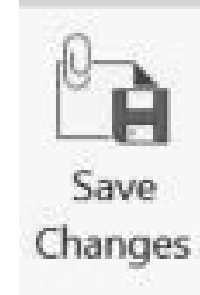

Select **Save Changes** on the ribbon.

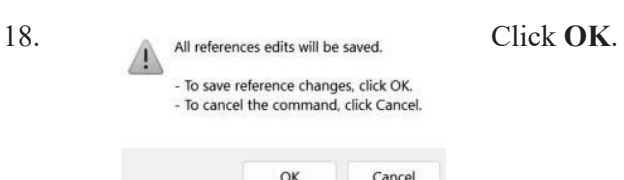

#### *Exercise 3-6: Add an Opening to a Wall*

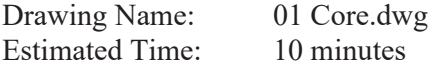

This exercise reinforces the following skills:

Add an opening to a wall

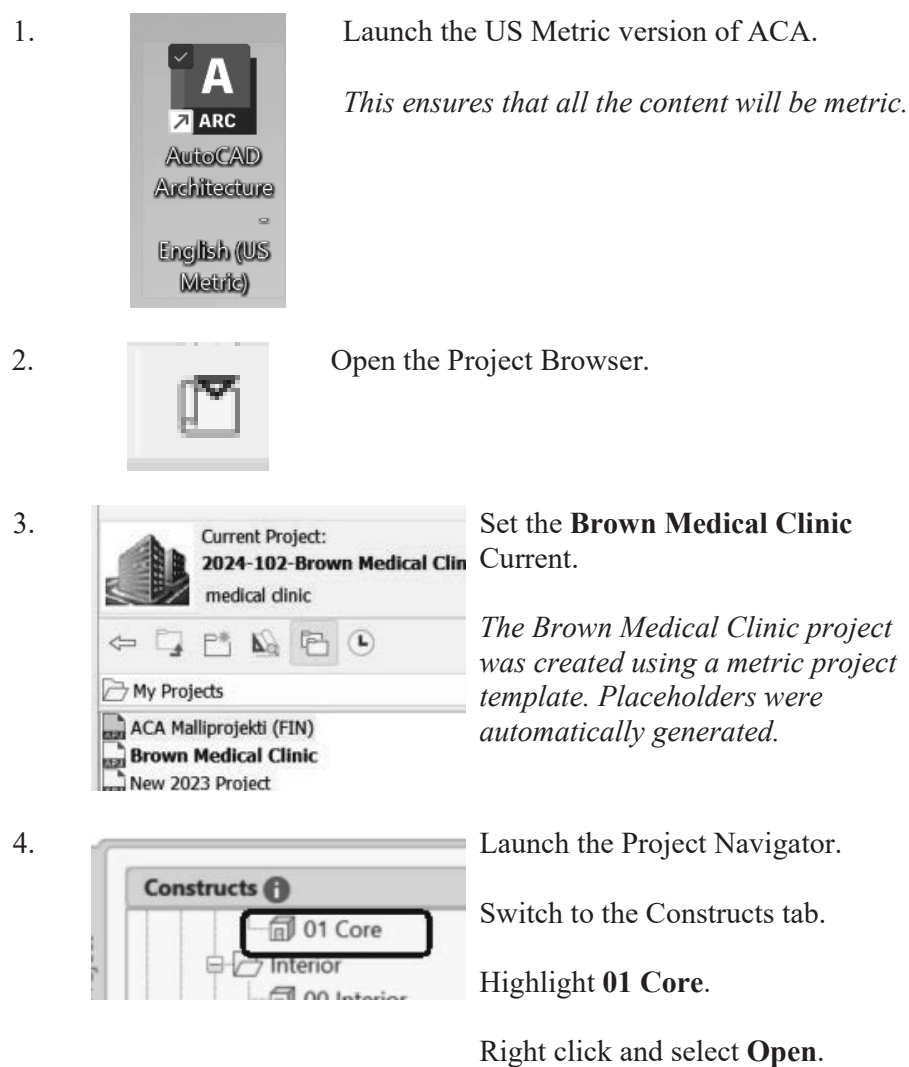

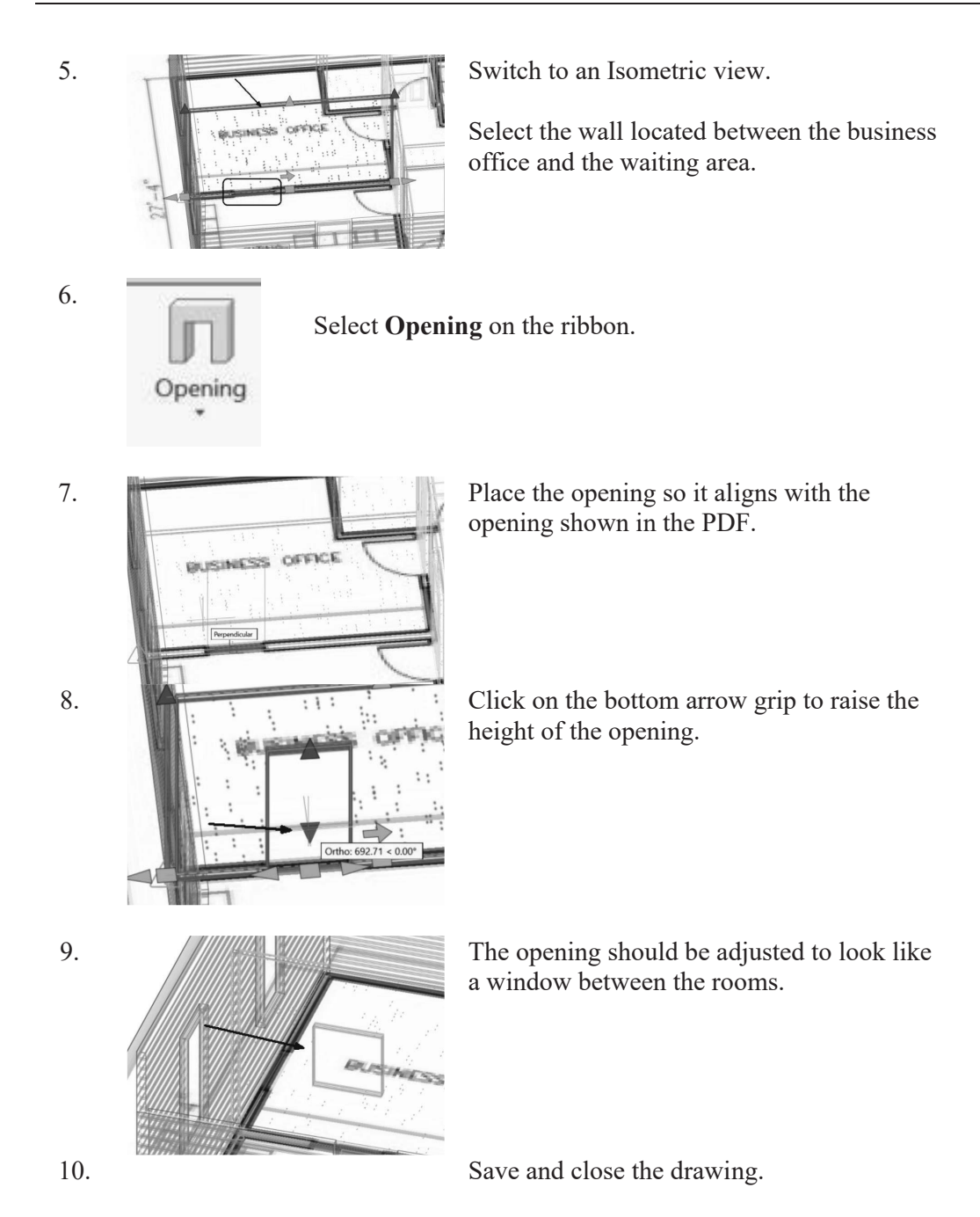

## *Notes:*

# **QUIZ 3**

#### *True or False*

- 1. When you insert a PDF into a drawing, it cannot be converted to AutoCAD elements, like lines or text.
- 2. When you insert an image, it cannot be converted to AutoCAD elements, like lines or text.
- 3. The direction you place walls clockwise or counter-clockwise determines which side of the wall is oriented as exterior.
- 4. Curtain walls can only be linear, not arcs, in AutoCAD Architecture.
- 5. Grids can only be lines, not arcs, in AutoCAD Architecture.
- 6. To re-orient a door, use the Rotate command.
- 7. You can set cut planes for individual objects (such as windows), an object style (such as walls) or as the system default.

## *Multiple Choice*

- 8. To change the hatch display of wall components in a wall style:
	- A. Modify the wall style
	- B. Change the visual style
	- C. Change the display style
	- D. Switch to a plan\top view

#### " → 3'-6"

- 9. This tool on the status bar:
	- A. Sets the elevation of the active level
	- B. Controls the default cut plane of the view and the display range
	- C. Sets the distance between levels
	- D. Sets the elevation of the active plane
- 10. To assign a material to a door:
	- A. Modify the door component by editing the door style
	- B. Drag and drop the material from the Material Browser onto a door
	- C. Use the Display Manager
	- D. Define a new Visual Style
- 11. You want to create a wall that shows a specific paint color. Put the steps in the correct order.
	- A. Place a wall.
	- B. Open the Styles Manager.
	- C. Import the desired material into the current drawing.
	- D. Use the Materials Browser to locate a similar material.
	- E. Duplicate the Material and redefine it with the correct color specification.
	- F. Create a new wall style.
	- G. Assign the desired material to a wall component.
	- H. Set the Render material for the wall component to the desired material definition.
- 12. You want to place a door style that is not available on the Design Tools palette. You open the Design Tool Catalog and search for the desired door style. You locate the desired door style. Now what?
	- A. Select the Door tool on the Home ribbon and use the Properties palette to select the desired door style.
	- B. Add the Door Style from the Design Tool Catalog to the Design Tools palette.
	- C. Right click on the desired door style in the catalog and select Insert into Drawing.
	- D. Right click on the desired door style in the catalog and select Add to Styles Manager.

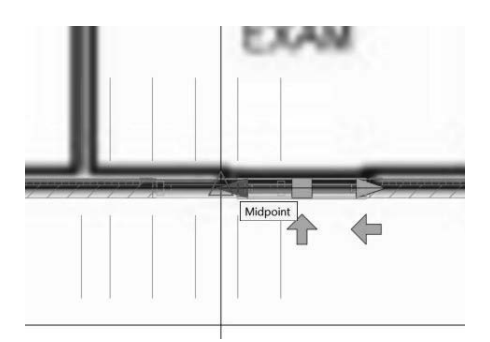

- 13. You select on a window that was placed in the model. The arrows can be used to:
	- A. Change the window location/position.
	- B. Change the window orientation.
	- C. Change the window size.
	- D. Change the window opening.

#### **ANSWERS:**

1) F; 2) T; 3) T; 4) F; 5) F; 6) F; 7) T; 8) A; 9) B; 10) A; 11) D, E, C, B, F, G, H, A; 12) C; 13) B